# Administer Qlik Sense Enterprise on Kubernetes

Qlik Sense® April 2020 Copyright © 1993-2021 QlikTech International AB. All rights reserved.

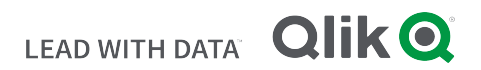

© 2021 QlikTech International AB. All rights reserved. Qlik®, Qlik Sense®, QlikView®, QlikTech®, Qlik Cloud®, Qlik DataMarket®, Qlik Analytics Platform®, Qlik NPrinting®, Qlik Connectors®, Qlik GeoAnalytics®, Qlik Core®, Associative Difference®, Lead with Data™, Qlik Data Catalyst™, Qlik Associative Big Data Index™ and the QlikTech logos are trademarks of QlikTech International AB that have been registered in one or more countries. Other marks and logos mentioned herein are trademarks or registered trademarks of their respective owners.

### **Contents**

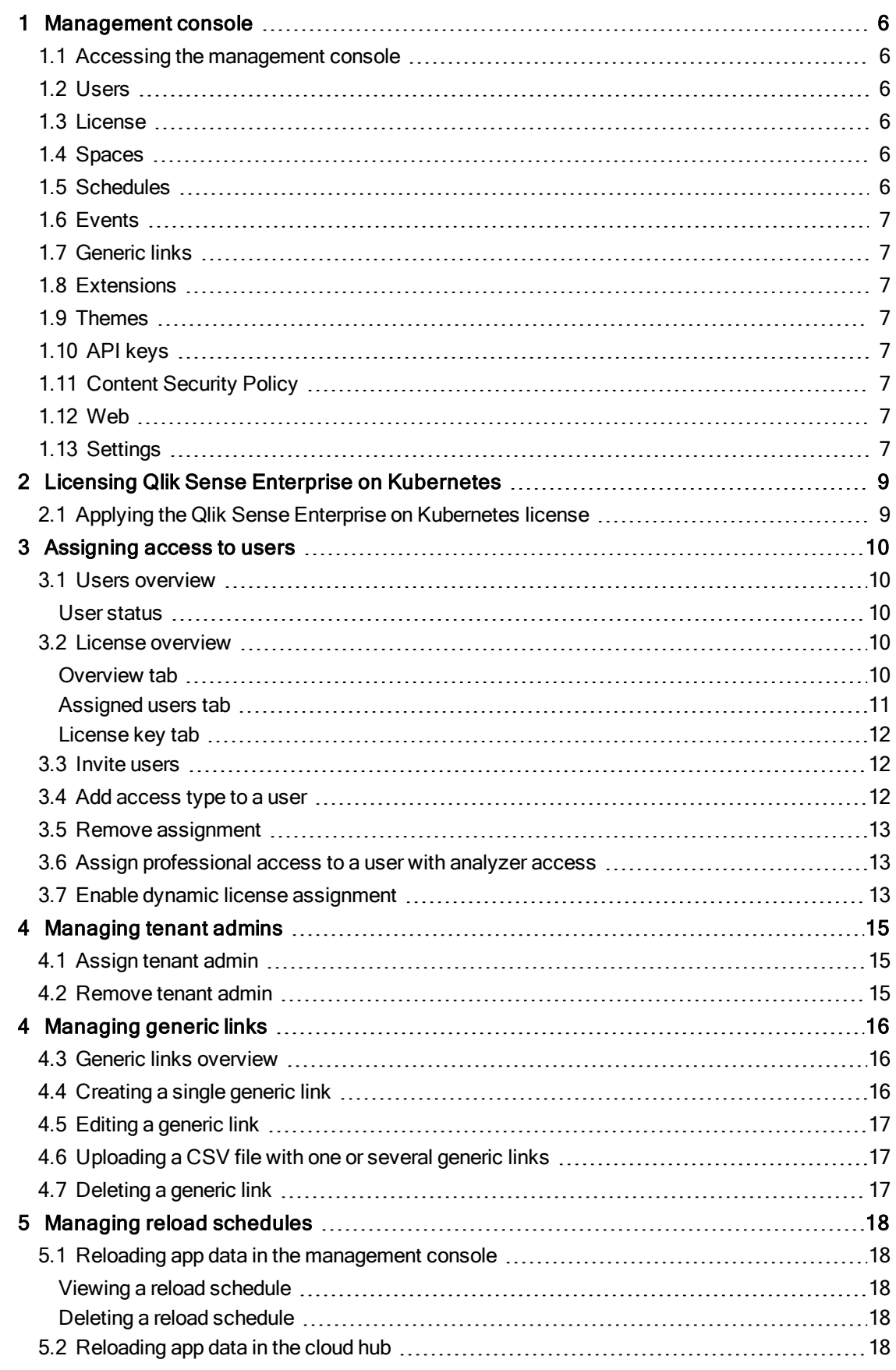

### **Contents**

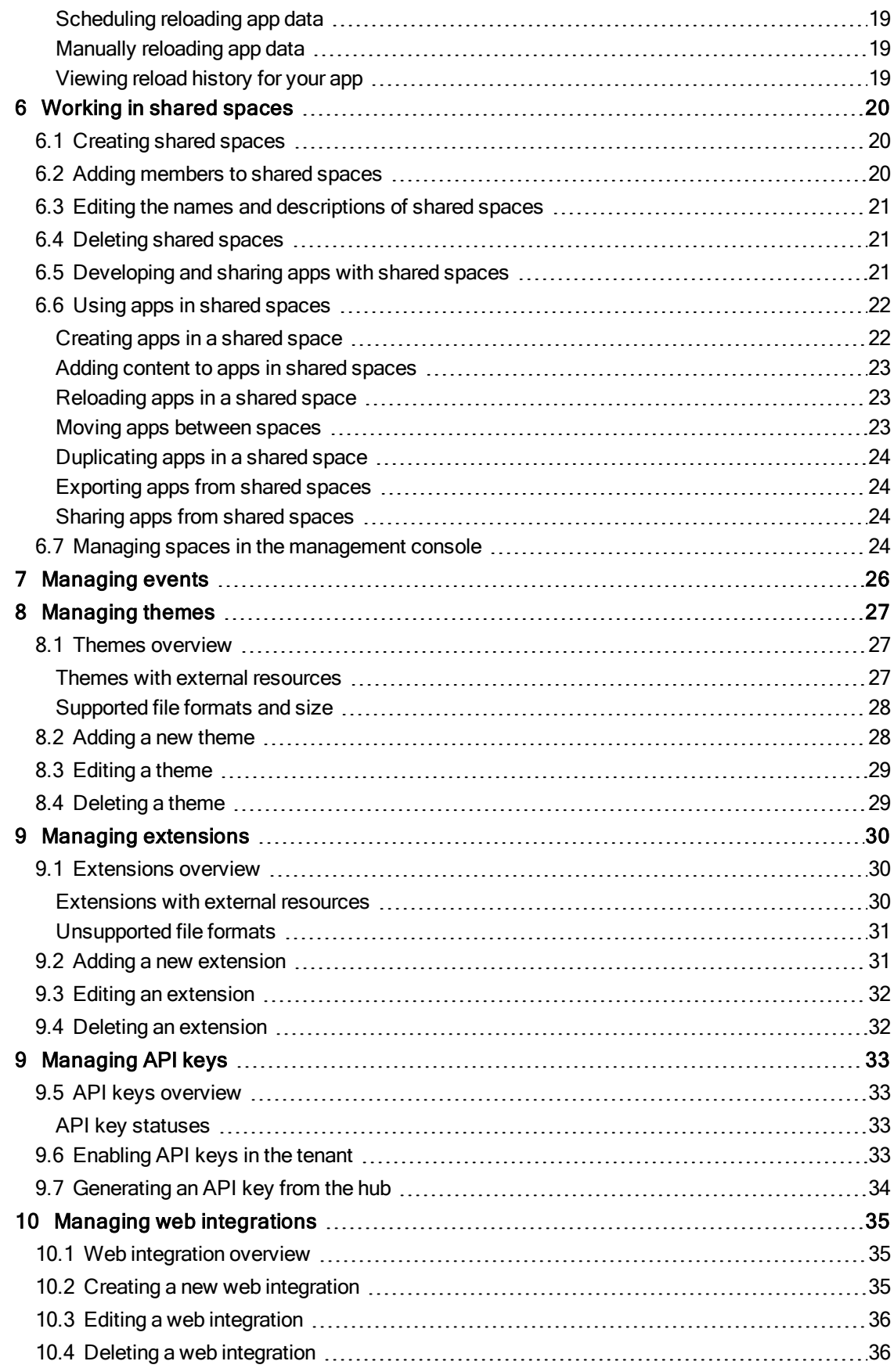

### **Contents**

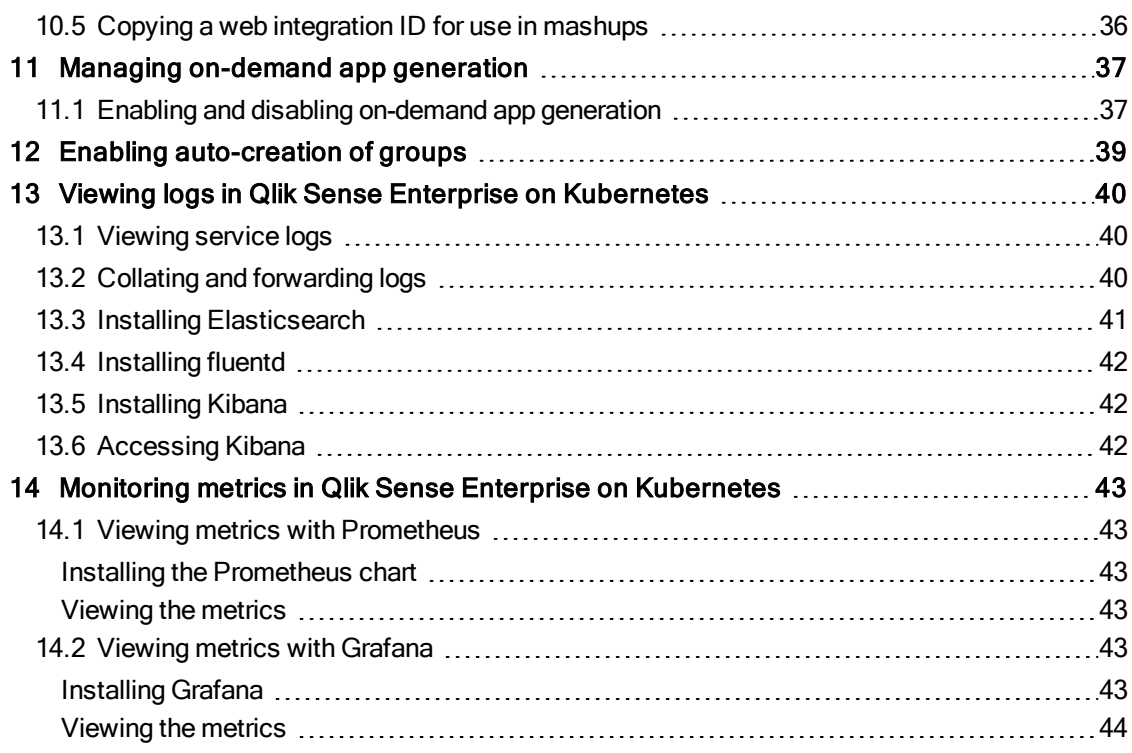

# <span id="page-5-0"></span>1 Management console

The management console is used for managing licenses, user assignments, manage spaces, themes, and extensions in cloud editions of Qlik Sense. The management console should not be confused with the Qlik Management Console (QMC), which is used for managing Qlik Sense Enterprise on Windows. Only users with Tenant Admin role have access to the management console.

Currently, the management console supports a fully enabled Qlik Sense Enterprise on Cloud Services deployment, or a single deployment of Qlik Sense Enterprise on Kubernetes.

The management console user interface is made up of four conceptual sections, each consisting of a number of different pages:

- Governance: manage users, licenses, spaces, schedules, events and links
- Content: manage custom content, such as themes and extensions
- Integration: manage security aspects for integration
- <span id="page-5-1"></span>• Configuration: enable feature settings and configure identity providers

### 1.1 Accessing the management console

You access the management console by adding /console to your tenant address: https://<your tenant address>/console, or by using the navigation link Administration under user profile in the hub.

# 1.2 Users

The users page displays all the users that have logged into the tenant. If a user has a certain role (tenant admin), it is displayed in the roles field.

### 1.3 License

<span id="page-5-2"></span>The license allocation section has three tabs: Overview, Assigned users, and License key.

### 1.4 Spaces

<span id="page-5-3"></span>The spaces page displays information of all the spaces created in the tenant as well as lets you create new spaces and edit existing ones.

### 1.5 Schedules

With scheduling, you can view and delete reload schedules for apps in your system. Schedules can only be created from the hub.

# <span id="page-6-0"></span>1.6 Events

<span id="page-6-1"></span>On the events page, you can follow up on events in your system and get information about the event type and the user who initiated the event.

# 1.7 Generic links

If you have a multi-cloud deployment consisting of QlikView or Qlik Sense Enterprise on Windows in combination with Qlik Sense Enterprise on Cloud Services or Qlik Sense Enterprise on Kubernetes, generic links offer an easy way to make on-premise apps available in the cloud.

### <span id="page-6-2"></span>1.8 Extensions

<span id="page-6-3"></span>The extensions page lets you manage all the extensions in the tenant, as well as uploading new ones.

# 1.9 Themes

<span id="page-6-4"></span>The themes page lets you manage all the extensions in the tenant, as well as uploading new ones.

# 1.10 API keys

<span id="page-6-5"></span>An API key is a unique identifier used for authentication of a user, developer, or calling program to an API. API keys are often used for tracking and controlling how the interface is used, to prevent abuse of the API.

# 1.11 Content Security Policy

Content Security Policy (CSP) provides an extra layer of security that helps to detect and mitigate certain types of attacks, including Cross Site Scripting (XSS) and data injection attacks.

In Qlik Sense, CSP allows tenant admins to control resources an extension or a theme is allowed to load for a given page. With a few exceptions, policies mostly involve specifying server origins and script endpoints. If an extension or theme contain links to external resources, these must have its origins whitelisted in the Content Security Policy.

# <span id="page-6-6"></span>1.12 Web

You can create web integrations to add origins that are whitelisted to access the tenant. The web integration containing the whitelist is connected to an ID used in for example a mashup that is connecting to your tenant. When a request arrives, Qlik Sense confirms that the request derives from a whitelisted domain and then approves the request, else not.

# <span id="page-6-7"></span>1.13 Settings

The settings page lets you manage the following sections:

- On-demand data
- Groups
- Dynamic license assignment
- API keys

# <span id="page-8-0"></span>2 Licensing Qlik Sense Enterprise on Kubernetes

When you buy a new license for Qlik Sense Enterprise on Cloud Services, the license key is set automatically during on-boarding. If needed, you can change the license key manually at a later moment.

The user who enters the tenant for the first time becomes tenant admin. The tenant admin can assign the role tenant admin to other users. It is required to have at least one tenant admin. To prevent accidental removal of the last tenant admin, you cannot remove the role tenant admin from yourself.

It is possible to lose the ability to repair or modify the identity provider configuration in Qlik Sense Enterprise on Cloud Services if the account owner has been removed as <sup>a</sup> tenant admin. If the identity provider (IdP) in use in a tenant is no longer functional and needs to be modified, it is necessary for the original tenant account owner to access the management console through the recovery URL. This will fail if this user is no longer an administrator. For more information, see Repairing or [modifying](https://support.qlik.com/articles/000077787) your IdP when the account owner is removed as [tenant](https://support.qlik.com/articles/000077787) admin.

Qlik Sense Enterprise on Kubernetes is licensed using a signed key. You apply your license for a Qlik Sense Enterprise on Kubernetes installation in the management console.

<span id="page-8-1"></span>For an overview of the License section of the management console, see: [Management](#page-5-0) console (page 6).

# 2.1 Applying the Qlik Sense Enterprise on Kubernetes license

Do the following:

- 1. In the management console, navigate to the Licenses section.
- 2. In the Overview tab, enter the signed key in the License key input box.
- 3. Select Submit to apply the license.

# <span id="page-9-2"></span>3 Assigning access to users

<span id="page-9-0"></span>Users are managed in the Management console on the Users and the Lisense pages.

# 3.1 Users overview

The users page displays all the users that have logged into the tenant. If a user has a certain role (tenant admin and developer), it is displayed in the roles field.

Use search for the fields Name, User ID, and Email. The IdP subject field can be used for distinguishing one user from another if the names are identical and the email field is not visible. For each user in the table, you have a button to the far right where you can assign and remove the tenant admin role, and activate or disable users. If you have the invite users license, you also have options for resending or deleting user invitations.

#### <span id="page-9-3"></span>User status

The following are the available user statuses.

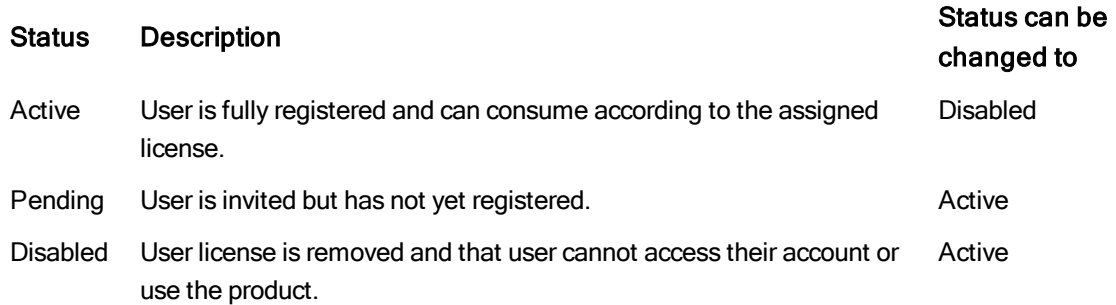

# <span id="page-9-1"></span>3.2 License overview

<span id="page-9-4"></span>The license section has three tabs: Overview, Assigned users, and License key.

#### Overview tab

Overview shows basic information about the license. In the Overview tab you can also add a license if needed.

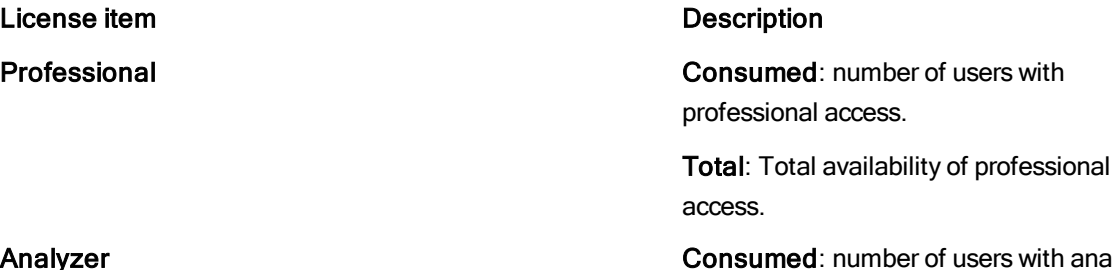

of users with analyzer access.

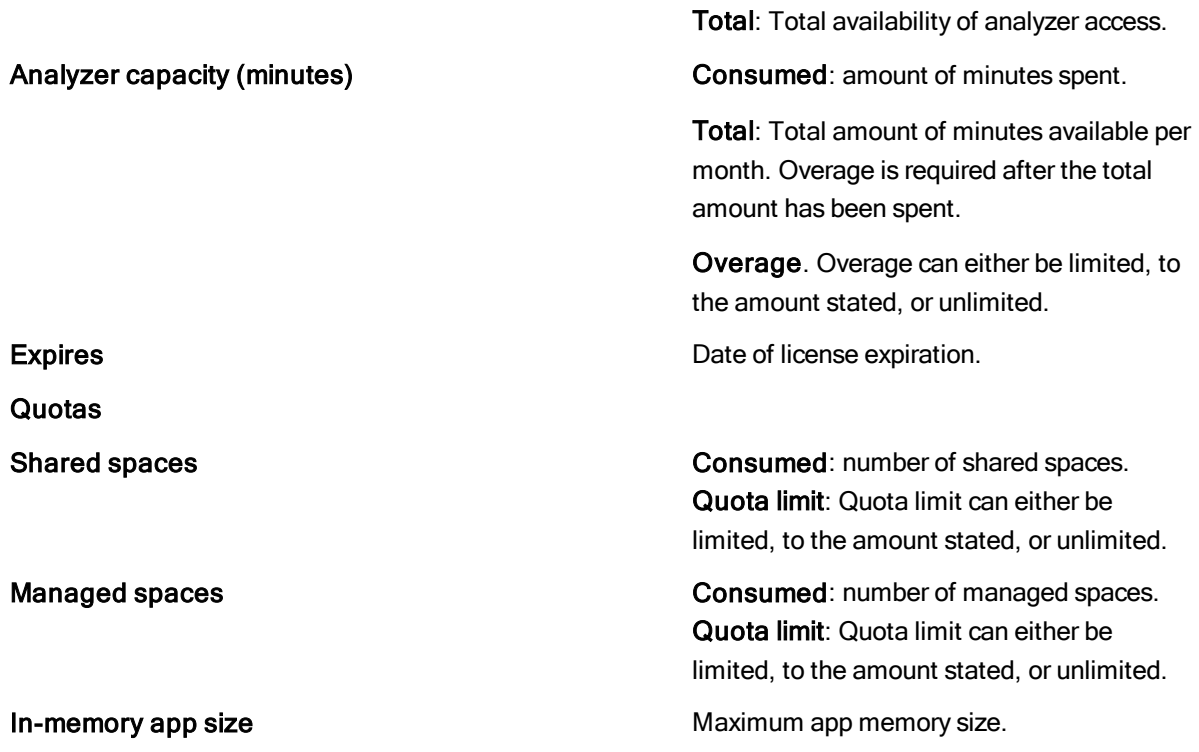

### <span id="page-10-0"></span>Assigned users tab

Assigned users shows information about users and license types. There are also buttons for removing assignments and assigning analyzer or professional access.

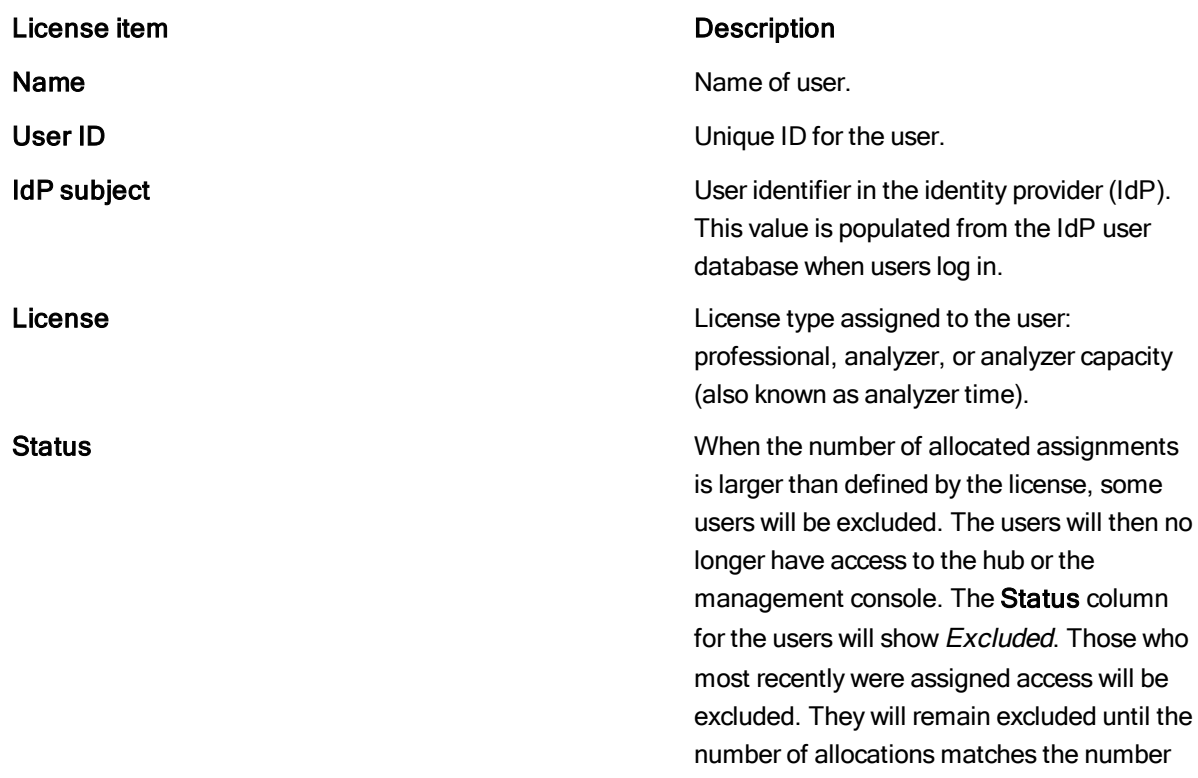

defined by the license. If more access assignments are made available, or if the admin removes access for others, access will be reallocated to excluded users.

#### <span id="page-11-0"></span>License key tab

<span id="page-11-1"></span>In the License key tab you can change a license if needed. To change the license: paste the license key in the text box and click Submit.

# 3.3 Invite users

There are two ways to add users to your deployment. If you have an IdP, you can create an IdP configuration in the Identity provider section. If you do not have an IdP, you can add users by sending invite emails. Use the Invite button in the Users section. You can also invite users from your profile. In the invite form, you add email addresses of the users separated by comma or space. The email contains a link (button), which is only valid for a limited period. The invite expiry date is displayed in the table. When the user clicks the button an account registration page is opened.

When the invite has been sent, the status field in the Users table displays invited. When the user has registered, the status is changed to *active*. If needed, you can resend the invite. You can also delete an invite. In that case the user cannot register, even if the link has not expired.

Your license only includes one of the options to add users, either through an IdP or by sending email invites.

Do the following:

- 1. In the management console, go to the Users section and click Invite.
- 2. Enter the email addresses of the users that you want to invite, and click Send invitation.
- 3. On the Invitation sent page you can choose **Manage invites** to go to the management console, Invite more users, or click Done to exit.

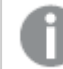

You can remove an invitation from the management console.

<span id="page-11-2"></span>Tenant admins can also invite users from the hub by selecting Invite users in their profile in the top right corner.

# 3.4 Add access type to a user

Tenant admins can assign and remove access for users in the management console.

Do the following:

- 1. In the management console, go to the License section and select the Assigned users tab.
- 2. Click Add assignment.
- 3. Select a user from the Search for a user field.
- 4. Select the Access type.
- 5. Click Add.
- <span id="page-12-0"></span>6. Add more users if needed and when finished click Close.

# 3.5 Remove assignment

Licenses can be removed for users.

Do the following:

1. Select the user from the list.

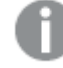

You can select multiple users at the same time.

- 2. Click Remove assignment.
- <span id="page-12-1"></span>3. Click Delete to confirm the license removal.

# 3.6 Assign professional access to a user with analyzer access

You can assign professional access to users with analyzer access.

Do the following:

1. Select the user from the list.

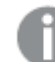

You can select multiple users at the same time.

- 2. Click Assign professional access.
- <span id="page-12-2"></span>3. Click **Confirm** to confirm the assignment.

# 3.7 Enable dynamic license assignment

Dynamic license assignment can be used to simplify the assignment of access to users and is enabled in the management console on the Settings page.

#### Property **Description**

Enable dynamic assignment of professional access When enabled, users who log in are

automatically assigned professional access, if available.

# Enable dynamic assignment of analyzer access When enabled, and no professional access

is available, users who log in are automatically assigned analyzer access, if available.

Choose between four options:

• Dynamic assignment enabled for both professional and analyzer access:

Professional access is assigned, if available, otherwise analyzer access. If neither of those are available, analyzer capacity is assigned, if available.

• Dynamic assignment enabled only for professional access:

Professional access is assigned, if available, otherwise analyzer capacity is assigned, if available.

• Dynamic assignment enabled only for analyzer access:

Analyzer access is assigned, if available, otherwise analyzer capacity is assigned, if available.

• Dynamic assignment disabled for both professional and analyzer access:

Analyzer capacity access is assigned, if available.

You can upgrade from analyzer access to professional access, but not downgrade from professional to analyzer.

If you change to a new license key, all your assignments are removed, because they are associated with the license, not the tenant. However, if you start using the old license key again, the assignments will be present.

# <span id="page-14-0"></span>4 Managing tenant admins

Tenant admins are administered from the management console on the Users page.

The users page displays all the users that have logged into the tenant. If a user has a certain role (tenant admin and developer), it is displayed in the roles field.

Use search for the fields Name, User ID, and Email. The IdP subject field can be used for distinguishing one user from another if the names are identical and the email field is not visible. For each user in the table, you have a button to the far right where you can assign and remove the tenant admin role, and activate or disable users. If you have the invite users license, you also have options for resending or deleting user invitations.

# <span id="page-14-1"></span>4.1 Assign tenant admin

A tenant admin can assign the tenant admin role to other users.

Do the following:

- 1. In the management console, go to the Users section and select a name from the list.
- 2. Click the Assign tenant admin button.
- <span id="page-14-2"></span>3. Confirm the role assignment.

# 4.2 Remove tenant admin

A tenant admin can remove the tenant admin role from other users.

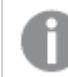

Tenant admins cannot remove the tenant admin role from themselves.

Do the following:

- 1. In the management console, go to the Users section and select a name from the list.
- 2. Click the Remove tenant admin button.
- 3. Confirm the role removal.

# <span id="page-15-0"></span>4 Managing generic links

If you are a tenant admin, you can create and edit generic links from the hub or the management console. The following procedures describe how to create, edit, and delete generic links in the management console. You can either create a single link or upload a CSV file with one or more links.

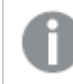

<span id="page-15-1"></span>Qlik Sense only supports UTF-8 encoding for generic link CSV files.

In the Management console, generic links are administered on the Generic links page.

# 4.3 Generic links overview

If you have a multi-cloud deployment consisting of QlikView or Qlik Sense Enterprise on Windows in combination with Qlik Cloud Services or Qlik Sense Enterprise on Kubernetes, generic links offer an easy way to make on-premise apps available in the cloud. A tenant admin can add generic links from the hub, and from the management console. The linked apps are presented in the same way as the native apps, but they are opened in their respective environments.

Currently, only app links can be uploaded, and a link can only be uploaded to one space. However, a space can have more than one link.

You can upload a CSV file to add several links at the same time.

The following properties are present:

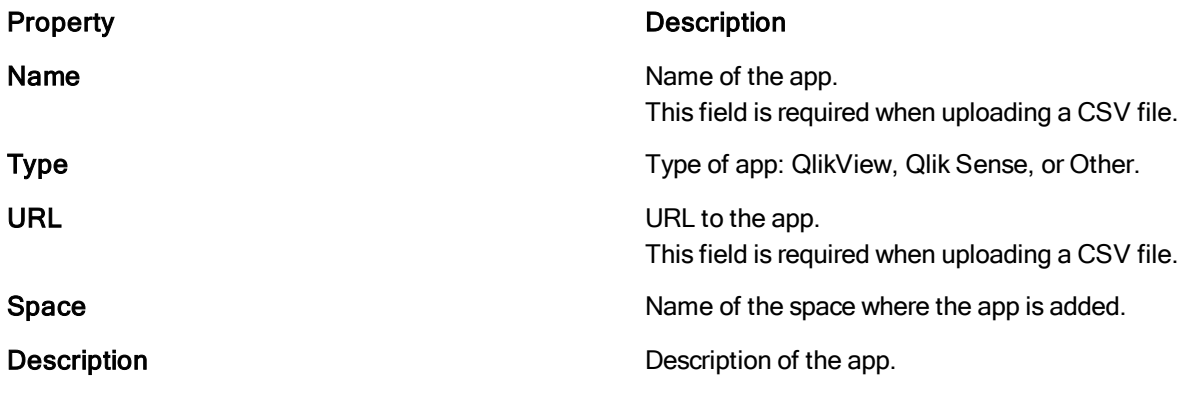

# <span id="page-15-2"></span>4.4 Creating a single generic link

Do the following:

- 1. In the management console, open the Generic links section.
- 2. In the top right corner, click Create new.
- 3. Enter name, URL, description (optional), and type, and select a space.

# <span id="page-16-0"></span>4.5 Editing a generic link

Do the following:

- 1. In the management console, open the Generic links section.
- 2. To the far right on the row you want to edit, click ... and select Edit.
- 3. Make your edits. Type cannot be edited.

<span id="page-16-1"></span>To edit multiple links, select the check boxes for the links to delete and click Edit.

# 4.6 Uploading a CSV file with one or several generic links

Do the following:

- 1. In the management console, open the Generic links section.
- 2. In the top right corner, click Upload CSV file and add your CSV file.

<span id="page-16-2"></span>Name and URL are required fields and must be present in the CSV file.

# 4.7 Deleting a generic link

Do the following:

- 1. In the management console, open the Generic links section.
- 2. To the far right on the row you want to edit, click ... and select Delete.

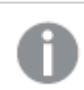

To delete multiple links, select the check boxes for the links to delete and click Delete.

# <span id="page-17-0"></span>5 Managing reload schedules

<span id="page-17-1"></span>With scheduling, you can view and delete reload schedules for apps in your system. From the hub users can edit existing and create new reload schedules.

# 5.1 Reloading app data in the management console

Apps in the cloud hub do not automatically update when their data sources are updated. Reloading an app updates it with the latest data from the app data sources. From the cloud hub, you can manually reload your apps or schedule reloads for your apps.

<span id="page-17-2"></span>In addition to this, tenant admins can view and delete reload schedules from the management console. This is done on the Schedules tab.

### Viewing a reload schedule

<span id="page-17-3"></span>Tenant admins can view existing reload schedules from the management console. Select the reload schedule from the list and then click View.

### Deleting a reload schedule

Do the following:

1. Select the reload task you want to remove and then click Delete.

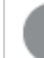

You can remove several items at a time.

<span id="page-17-4"></span>2. Confirm that you want to delete the reload task.

# 5.2 Reloading app data in the cloud hub

Apps in the cloud hub do not automatically update when their data sources are updated. Reloading an app updates it with the latest data from the app data sources. You can manually reload your apps or schedule reloads for your apps.

You cannot reload data in the cloud hub for apps published to the cloud hub from <sup>a</sup> Qlik Sense Enterprise deployment. Apps published from Qlik Sense Enterprise can be reloaded using the QMC in Qlik Sense Enterprise.

You can only reload apps you own.

You can view the status of current and past reloads for an app from Reload history in Details.

### <span id="page-18-0"></span>Scheduling reloading app data

You can create a schedule for data reloading in your app. Qlik Sense adds a reload to the reload queue at the frequency, date, and time you schedule. You can schedule a single reload of the data or schedule a repeating reload of app data.

When you schedule a single reload, you can pick a specific date and time for the reload. When you schedule a repeating reload, you can pick the interval and time of the reload. Repeating reloads can be set at the following intervals:

- Hourly
- Daily
- Weekly
- Monthly
- Yearly

You can remove a scheduled reload from an app by setting the schedule to **Inactive** and saving.

The dates and times in the schedule reload dialog use your current time zone. Qlik Sense determines your current time zone based on your browser settings.

Do the following:

- 1. Click \*\*\* on the app and select Schedule reload.
- 2. Set the schedule to active and create your schedule.

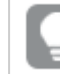

If you cannot see the AM option when setting the reload time, use the scroll bar.

<span id="page-18-1"></span>3. Click Save.

#### Manually reloading app data

You can reload an app manually, adding a reload task to the reload queue.

Do the following:

<span id="page-18-2"></span>. Click \*\*\* on the app and select Reload.

#### Viewing reload history for your app

Reload history contains the reload history for the selected app. You can view the status, start and end times, and duration of past and current reloads. For failed reloads, you can also view error logs.

To view the reload history for an app, click \*\*\* on the app, select Details, and click Reload history.

# <span id="page-19-0"></span>6 Working in shared spaces

A shared space is a section of the cloud hub used to develop apps collaboratively and control access to apps. You can find your shared spaces using the spaces drop-down inExplore.

Any user with a professional license can create a space. Apps within a space can have sheets, stories, and bookmarks added to them by multiple users. Shared spaces are restricted to the members. Apps in the space can only be viewed by space members.

Permissions are assigned to members when they are added to a shared space. Permissions define what members can do in the shared space. There are four permissions in shared spaces:

- Owner: You are the first administrator that can manage the space and its members as well as create content in the space.
- Is admin: You can manage the space and its members as well as create content in the space.
- Can edit: You can add and edit content in apps. You cannot manage the space and its membership.
- Can view: You can view apps in the space, but cannot create content or manage the space.

Member permissions can be changed, giving them a different role in the space or removing them from the space.

You can create new apps directly in a shared space. You can also move apps from your personal space to your shared space so other members can work on them.

# <span id="page-19-1"></span>6.1 Creating shared spaces

A space's owner is the user who created the space. The owner of a space cannot be changed in the cloud hub. Space owners can be changed in the Management Console.

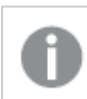

Space names must be unique within <sup>a</sup> cloud hub.

Do the following:

- 1. Click the spaces drop-down and select Add a space.
- 2. Enter a name for the space and a description for the space.
- <span id="page-19-2"></span>3. Click Create.

# 6.2 Adding members to shared spaces

Members can be added to the space by the owner or members with Is admin permission. If your tenant administrator has enabled groups, you can also add groups of members to your space.

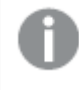

If <sup>a</sup> member has individual permission and group permission in <sup>a</sup> space, the highest permission level is applied.

Do the following:

- 1. In the space, click Manage members.
- 2. Search for members by name and select the members you want to add to the space.
- 3. Select a permission for the members and click Add.
- <span id="page-20-0"></span>4. Click Done.

# 6.3 Editing the names and descriptions of shared spaces

You can change the name and description of the space.

Do the following:

- 1. In the space, click the Edit spaces icon.
- <span id="page-20-1"></span>2. Change the name and description and click Save.

### 6.4 Deleting shared spaces

You can delete a space. Deleting a space will also delete all apps in the space. Only the owner or a user with Is admin permission can delete a space.

- 1. In the space, click the Edit spaces icon.
- 2. Click Delete.
- <span id="page-20-2"></span>3. Click Delete.

### 6.5 Developing and sharing apps with shared spaces

There are different ways of developing apps collaboratively and sharing them with other members of your cloud hub. Here is a sample workflow for using shared spaces:

#### Create an app

Create an app in your personal space. Add data sources, create a data model, and create scheduled reloads for the app.

The creator of an app is the only user who can manage the data in an app, so the data model must be complete before the app can be collaboratively developed with other users.

#### Create a shared space

Add a shared space to your cloud hub for collaborative development of your app.

#### Move your app to the space

Once the app is ready for collaboration, move your app to your shared space.

Using apps in shared spaces [\(page](#page-21-0) 22)

Add users to the space

Add collaborators to your space and assign them Can edit permission. Collaborators must have a professional license.

Develop apps in the space collaboratively

All Can edit users can add sheets, stories, and bookmarks to the app. Their content is private until they chose to make it public in the app.

Granting access to sheets, bookmarks, and stories

#### Update your app

You may receive feedback from your app audience. An app in a space can be updated at any time with changes to the data model or content in the app.

#### Retire an app from the shared space

When the app is no longer required, you can delete it from the cloud hub.

#### Retire the space

<span id="page-21-0"></span>When the space is no longer required, you can delete it from the cloud hub.

### 6.6 Using apps in shared spaces

Apps can be created, developed, and shared with other members of the cloud hub in a shared space.

Apps can be created and developed in a similar way to how apps are created and shared in a personal space. Depending on your space permissions and your license, you can create and develop apps in the space. If you have Can view permission, you can only view the apps in the space.

### <span id="page-21-1"></span>Creating apps in a shared space

Users can create or upload apps in a shared space by clicking Create and selecting Create app or Upload app. You cannot duplicate apps to a space, but you can move apps to a space.

Tags you add to an app are shared with other members of the cloud hub, but only if they have access to your app.

Data connections and data files can be created, modified, and deleted by users with Can edit permissions in a shared space.

Users with Can edit permission can read, write, and load data connections and load scripts in Data manager or Data load editor. They can also create data connections to external sources and load data from those connections.

You can create on-demand selection apps in a shared space. Selection apps and template apps must be in the same space. For more information, see Creating an on-demand selection app.

### <span id="page-22-0"></span>Adding content to apps in shared spaces

Users with Can edit or Is admin permissions can add sheets, stories, and bookmarks to apps in the shared space. Sheets, stories, and bookmarks added to the app are private. Only the creator of the private content can see it in the app. When they are ready to be shared, the creator makes them public.

Only the space owner can edit data in the app, but other shared space members can create, edit, and delete:

- Master items
- Variables
- Media library content

Snapshots taken for stories are not shared with other users.

Shared space members with Owner, Can edit, or Is admin permissions can modify the following app properties:

- Selected theme
- Enable right-to-left reading order
- Setting a bookmark as app default
- <span id="page-22-1"></span>• Sheet title styling

#### Reloading apps in a shared space

<span id="page-22-2"></span>Users with Owner, Is admin, and Can edit permissions can manually reload apps and create scheduled reloads in the space.

#### Moving apps between spaces

You can move apps between shared spaces as well as between a shared space and a personal space.

If you create an app in a shared space, the data connections related to it will stay in that space, even if the app moves. For example, you create an app called QuarterlyAnalysis in the Data Team shared space. If you move QuarterlyAnalysis to a different shared space, the data connections will remain in the Data Team shared space. If the data needs to be edited or reloaded, it must be done by a user with Can edit rights in the Data Team shared space. The same would apply if you created an app in a personal space and moved it to a shared or space.

Do the following:

- 1. Click \*\*\* on the app and select Move.
- 2. Select the new space from Space.
- 3. To open the new space, select Navigate to space.
- 4. Click Move.

### <span id="page-23-0"></span>Duplicating apps in a shared space

You can duplicate apps in a shared space.

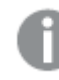

If an app uses section access for data, you cannot duplicate the app.

Do the following:

<span id="page-23-1"></span>. Click \*\*\* on the app and select Duplicate.

#### Exporting apps from shared spaces

You can export an app from a shared space as a .qvf file. Exported apps do not include any private sheets in the app.

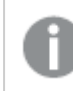

If an app uses section access for data, you cannot export the app.

Do the following:

<span id="page-23-2"></span>Click  $\bullet\bullet\bullet$  on the app and select Export with data or Export without data.

#### Sharing apps from shared spaces

You can add members to a space and give them Can view permission so they can view the apps in a space. You cannot share individual apps from a space. If you do not want to share a space with viewers, you can move the app to a space you have created for app viewers.

# <span id="page-23-3"></span>6.7 Managing spaces in the management console

Spaces are managed in the management console on the Spaces page.

The spaces page has two tabs:

- Overview shows the current number of shared and managed spaces, and the creation date of the latest space.
- Spaces shows a table with space name, space type, space owner, description of the space, and the space creation date. You also have buttons for deleting a space, changing the owner, editing the space, and creating a new space.

The following are the space types:

- Personal spaces: In personal spaces, only the owner can edit apps, that is, you cannot co-develop in personal spaces. You can share apps outside your space, but only for viewing.
- Shared spaces: Shared spaces allow for easy co-development of apps within a closed group of users. What actions you can perform with an app in a space is determined by permissions and your license.

With a professional license you can create a shared space in the hub. You can then add new members to your shared space and assign them permissions.

• Managed spaces: Managed spaces enable governed access to apps. Managed spaces are restricted to members. Permissions are assigned to members when they are added to a managed space. Permissions define what members can access in a space. Apps that you develop in a personal or shared space can be published to a managed space. Only space owners and target app consumers can open apps in a managed space. Other users can open apps if they have viewing permissions. Managed spaces can only be created by tenant administrators.

#### Changing the owner of a space

Do the following:

- 1. Select the spaces for which you want to change owner.
- 2. Click Change owner. A dialog is displayed.
- 3. Search for a user who will be the new owner.
- 4. Click Apply.

# <span id="page-25-0"></span>7 Managing events

Events are managed in the management console on the Events page.

On the events page, you can follow up on events in your system and get information about the event type and the user who initiated the event.

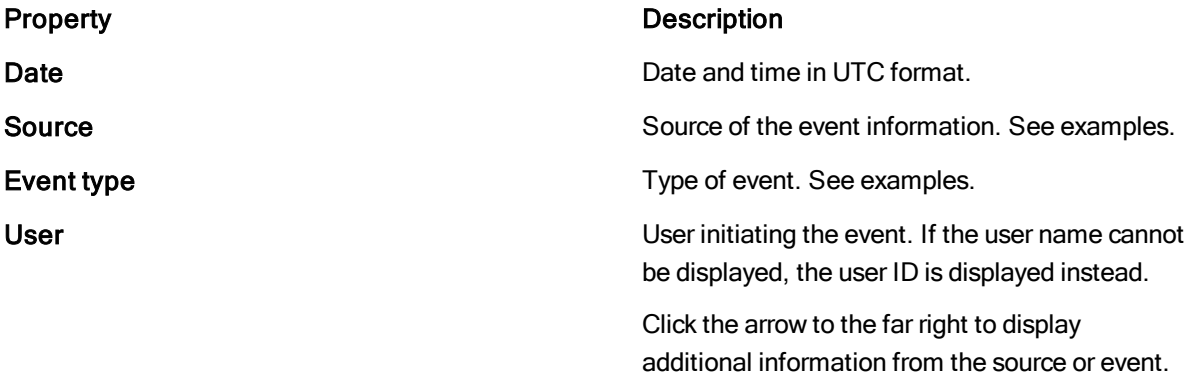

In the table, sort by using the arrows in the properties header and filter by using the funnel. There are buttons for refreshing and resetting after filtering.

Examples of sources:

- com.qlik/licenses
- com.qlik/engine
- com.qlik/edge-auth

Examples of events:

- app.created
- user-session.begin
- assignment.added
- assignment.revoked

# <span id="page-26-0"></span>8 Managing themes

<span id="page-26-1"></span>Themes are managed in the management console, on the Themes page.

### 8.1 Themes overview

The following properties are present.

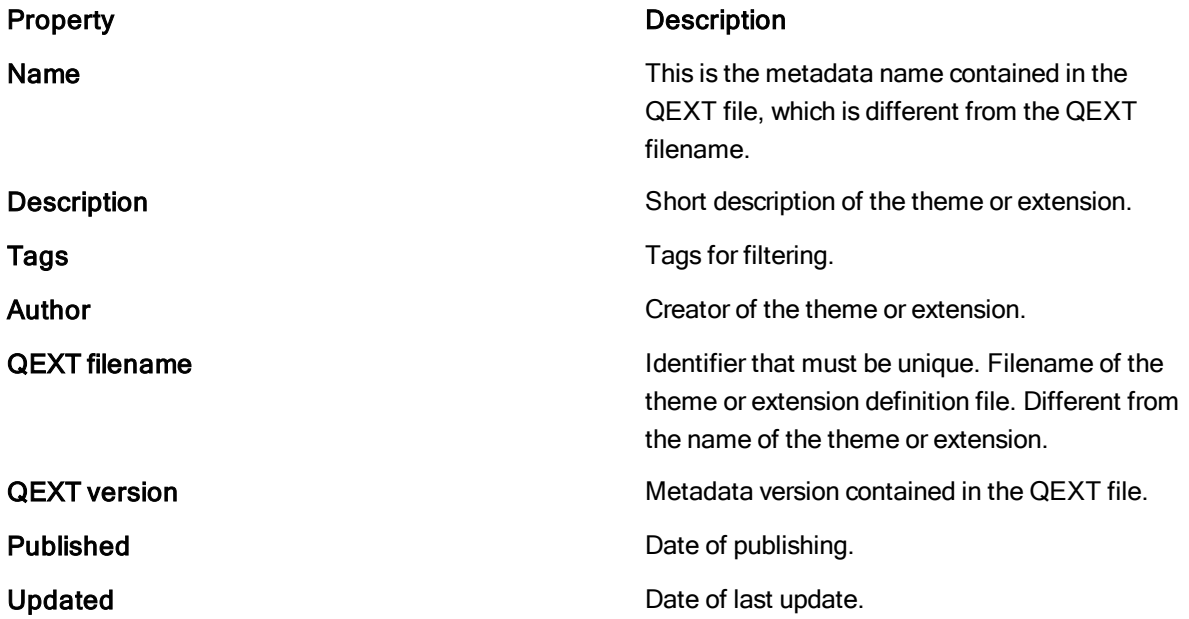

In the table, sort by using the arrows in the properties header. Filter by using the Tags drop-down menu, or by selecting the tags in the table.

Themes that contain links to external resources must have its origins whitelisted in the Content Security Policy.

### <span id="page-26-2"></span>Themes with external resources

Themes that contain links to external resources must have its origins whitelisted in the Content Security Policy.

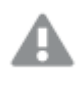

Microsoft Internet Explorer 11 does not support Content Security Policy. Extensions, themes and maps that uses external resources will be blocked when using that browser due to this limitation in Microsoft Internet Explorer 11.

### <span id="page-27-0"></span>Supported file formats and size

Themes only support HTML files, CSS, JSON, and images (PNG, JPEG, GIF, and SVG), along with QEXT metadata files and font files.

Maximum size of a file within a theme folder is 250 MB.

Uploading of themes that contain files with the following disallowed MIME types will fail:

- 'application/octet-stream'
- 'application/x-coredump'
- 'application/x-dosexec'
- <sup>l</sup> 'application/x-executable'
- 'application/x-java-applet'
- 'application/x-object'
- <sup>l</sup> 'application/x-sharedlib'
- 'application/zip'
- 'text/x-shellscript'
- 'text/x-awk'
- 'text/x-gawk'
- <sup>l</sup> 'text/x-msdos-batch'
- $\bullet$  'text/x-nawk'
- 'text/x-php'

<span id="page-27-1"></span>All files in <sup>a</sup> theme must have <sup>a</sup> file name and <sup>a</sup> file extension. Files that are not complying to this will be ignored. Examples of ignored files: *.gitignore* and *README*.

# 8.2 Adding a new theme

Do the following:

- 1. In the management console, go to the Themes section and Click Add in upper the right-hand corner.
- 2. In the pop-up, click **Browse** to select a theme file, or drop a file in the designated area.

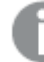

You cannot upload <sup>a</sup> theme with the same QEXT filename as an existing one.

- 3. Optionally, add tags.
- 4. Click Publish.
- 5. If the theme you just uploaded contain external resources, you need to whitelist the origins in the Content Security Policy.

# <span id="page-28-0"></span>8.3 Editing a theme

You can edit one theme at a time.

Do the following:

- 1. In the management console, go to the Themes section and select the check box for the theme you want to edit.
- 2. In the upper the right-hand corner, click Edit. The editing panel is displayed with options for replacing the existing theme and adding or removing tags.
- <span id="page-28-1"></span>3. Make your edits and save.

### 8.4 Deleting a theme

Do the following:

- 1. In the management console, go to the Themes section and select the check boxes for the themes you want to delete.
- 2. In the upper the right-hand corner, click Delete.

Deletion of themes can affect all resources. All users within <sup>a</sup> tenant are affected by <sup>a</sup> deletion.

# <span id="page-29-0"></span>9 Managing extensions

Extensions are managed in the management console on the Extensions page.

Extensions that contain resource requests to external resources must have its origins whitelisted in the Content Security Policy, else the extension will be blocked from rendering.

<span id="page-29-1"></span>We recommend reviewing extensions and their code before uploading. See Visualization extensions for more information.

### 9.1 Extensions overview

In the **Extensions** page of the management console, the following properties are shown.

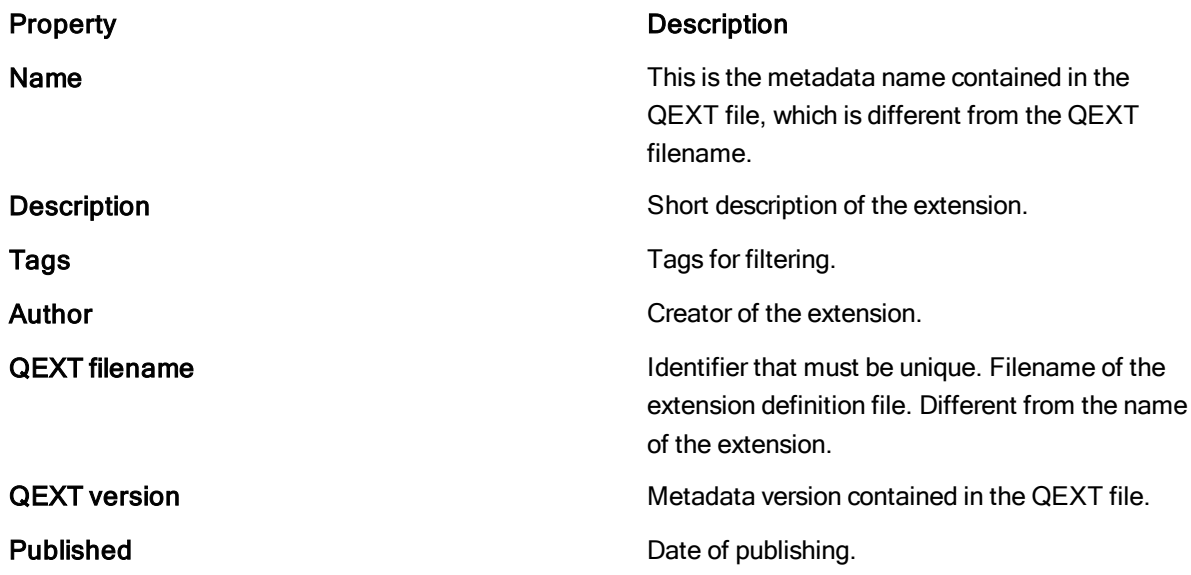

<span id="page-29-2"></span>In the table, sort by using the arrows in the properties header. Filter by using the Tags drop-down menu, or by selecting the tags in the table.

#### Extensions with external resources

Extensions that contain resource requests to external resources must have its origins whitelisted in the Content Security Policy, else the extension will be blocked from rendering.

Microsoft Internet Explorer 11 does not support Content Security Policy. Extensions, themes and maps that uses external resources will be blocked when using that browser due to this limitation in Microsoft Internet Explorer 11.

#### <span id="page-30-0"></span>Unsupported file formats

Maximum size of a file within an extension folder is 250 MB.

Due to security, extensions are not allowed to contain files with disallowed MIME types. Upload will fail if your extension for example contains a executable file or a zip file. The following MIME types are disallowed:

- 'application/octet-stream'
- 'application/x-coredump'
- 'application/x-dosexec'
- 'application/x-executable'
- 'application/x-java-applet'
- 'application/x-object'
- 'application/x-sharedlib'
- 'application/zip'
- 'text/x-shellscript'
- 'text/x-awk'
- 'text/x-gawk'
- 'text/x-msdos-batch'
- 'text/x-nawk'
- $\bullet$  'text/x-php'

<span id="page-30-1"></span>All files in an extension must have <sup>a</sup> file name and <sup>a</sup> file extension. Files that are not complying to this will be ignored. Examples of ignored files: *.gitignore* and *README*.

### 9.2 Adding a new extension

Do the following:

- 1. In the management console, go to the Extensions section and click Add in upper the right-hand corner.
- 2. In the pop-up, click **Browse** to select an extension file, or drop a file in the designated area.

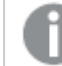

You cannot upload an extension with the same QEXT filename as an existing one.

- 3. Optionally, add tags.
- 4. Click Publish.
- 5. If the extension you just uploaded contain external resources, you need to whitelist the origins in the Content Security Policy.

# <span id="page-31-0"></span>9.3 Editing an extension

You can edit one extension at a time.

Do the following:

- 1. To the left in the table, select the check box for the extension you want to edit.
- 2. In the upper the right-hand corner, click Edit. The editing panel is displayed with options for replacing the existing extension and adding or removing tags.
- <span id="page-31-1"></span>3. Make your edits and save.

# 9.4 Deleting an extension

Do the following:

- 1. To the left in the table, select the check boxes for the extensions you want to delete.
- 2. In the upper the right-hand corner, click Delete.

Deletion of extensions can affect all resources. All users within <sup>a</sup> tenant are affected by <sup>a</sup> deletion.

# <span id="page-32-0"></span>9 Managing API keys

<span id="page-32-1"></span>An API key is a unique identifier used for authentication of a user, developer, or calling program to an API. API keys are often used for tracking and controlling how the interface is used, to prevent abuse of the API.

# 9.5 API keys overview

By default, the API keys are disabled in the management console. To enable the API keys, go to the Settings section. A tenant admin can revoke API keys and edit the API keys settings, but to generate or delete API keys, you must have the role *developer*. A tenant admin assigns the role *developer* to a user. If you are a tenant admin, you can assign the role developer to yourself.

The API keys table shows the following information about the API keys: name, ID, owner, last update, creation date, expiry date, and status. Use the search field to search in the first three fields: Key name, Key ID, and Owner.

### <span id="page-32-2"></span>API key statuses

API keys can have the following statuses:

- $\bullet$  Active: the API key is in use.
- Expired: the expiry date has been reached.
- Revoked: the API key has been revoked and can no longer be used.

As an admin, you can review the API key activities registered in the **Events** section in the management console. If suspicious activities are detected, such as, extensive use of a certain API key, you can revoke that API key. Open the detailed list by clicking the arrow to the far right in the table and copy the ID of the API key. You can then search for the ID in the **API keys** section to find the API key to revoke.

To revoke a single API key, click the button ... to the far right and select Revoke. You can only revoke keys with the status Active. To revoke multiple keys, select the check boxes to the left of the keys to revoke and click Revoke in the top right corner. Revocation is irreversible, a revoked API key cannot be re-activated.

<span id="page-32-3"></span>In addition to revocation there is the delete option. You can delete an API key from the hub, but not in the management console.

# 9.6 Enabling API keys in the tenant

The setting **Enable API keys** is turned on in the management console on the **Settings** page. By default, the API keys are disabled in the management console.

#### Property **Description**

**Enable API keys** This switch enables or disables all the API keys in the tenant. Only the tenant admin can enable the API keys.

Change maximum token expiration **By changing the token expiration value, all** By changing the token expiration value, all new tokens will have the new expiration value. Already existing APIs will not be affected by the change, they will have the same expiration value as before.

Change maximum of API keys per user This setting only affects new API keys. If a

new API key makes the total number exceed the maximum number, creation is denied.

Do the following:

- 1. In the management console, go to the Settings page.
- 2. Under the API keys section, switch on the Enable API keys button.
- <span id="page-33-0"></span>3. If applicable, change the Change maximum token expiration and the Change maximum of API keys per user settings.

### 9.7 Generating an API key from the hub

You can generate API keys from the hub. Before you start, make sure that the following two requirements are fulfilled:

- The setting Enable API keys is turned on in the management console.
- The tenant admin has assigned the role *developer* to you.

Do the following:

- 1. Log onto your tenant, for example, https://<tenantname>.com.
- 2. Click your profile in the top right corner and select Settings.
- 3. Select API keys.
- 4. Click Generate new API keys.
- 5. Enter an API key description and select when the API key should expire.
- 6. Click Generate.

An API key is generated.

7. Copy the API key and store it in a safe place.

After creation, you can edit the name of the API key. You can also delete it.

# <span id="page-34-0"></span>10 Managing web integrations

You can create web integrations to add origins that are whitelisted to access the tenant. The web integration containing the whitelist is connected to an ID used in for example a mashup that is connecting to your tenant. When a request arrives, Qlik Sense confirms that the request derives from a whitelisted domain and then approves the request, else not.

<span id="page-34-1"></span>Web integrations are administered by tenant admins from the management console on the Web page.

# 10.1 Web integration overview

You can create web integrations to add origins that are whitelisted to access the tenant. The web integration containing the whitelist is connected to an ID used in for example a mashup that is connecting to your tenant. When a request arrives, Qlik Sense confirms that the request derives from a whitelisted domain and then approves the request, else not.

Click ... to the far right to reach options for copying the ID, editing, or deleting the web integration.

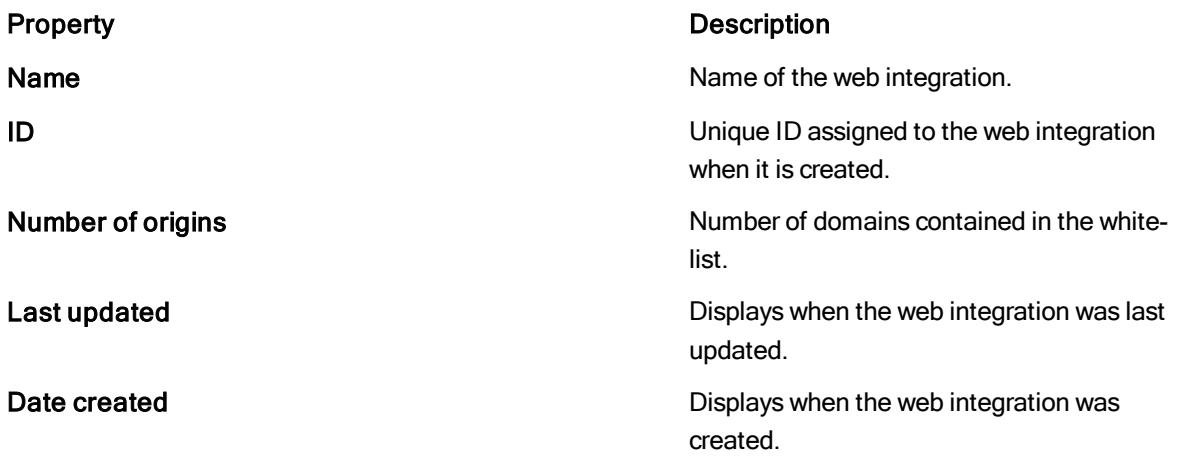

# <span id="page-34-2"></span>10.2 Creating a new web integration

#### Do the following:

- 1. In the management console, go to the Web section and click Create new in upper the right-hand corner.
- 2. In the dialog, give the web integration a name.
- 3. Type the address of the origin in the following format: https://domain.com. Then click Add to add the origin to the whitelist.

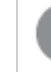

You can add several origins.

4. Click Create.

# <span id="page-35-0"></span>10.3 Editing a web integration

Do the following:

- 1. In the management console, go to the Web section and select the web integration you want to edit and then click Edit.
- 2. In the dialog, change the web integration options as wanted.
- <span id="page-35-1"></span>3. Click Save.

# 10.4 Deleting a web integration

Do the following:

1. In the management console, go to the Web section and select the web integration you want to remove and then click Delete.

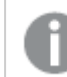

You can remove several items at a time.

<span id="page-35-2"></span>2. Confirm that you want to delete the web integration.

# 10.5 Copying a web integration ID for use in mashups

Do the following:

1. Select the web integration you want to copy the ID for, click ... and then select Copy ID.

The ID is copied to the clipboard.

# <span id="page-36-0"></span>11 Managing on-demand app generation

On-demand apps are generated in the hub from navigation links that connect selection apps to template apps. The On-Demand App Service must be enabled in the management console to generate on-demand apps.

On-demand app generation is controlled by the On-Demand App Service. Tenant admins can enable the On-Demand App Service in the management console, on the Settings tab. The service is disabled by default and must be enabled before selection and template apps can be linked and on-demand apps generated.

When the service is switched from enabled to disabled, any pending requests to generate on-demand apps are allowed to finish. But once the service has been disabled, no new requests to generate apps will be accepted nor will developers be able to create or edit new On-demand app navigation links. These capabilities are restored once the service is re-enabled.

# <span id="page-36-1"></span>11.1 Enabling and disabling on-demand app generation

To enable or disable on-demand app generation, in the management console navigate to the Settings page. In the On-demand app generation (ODAG) tab, manage the following setting:

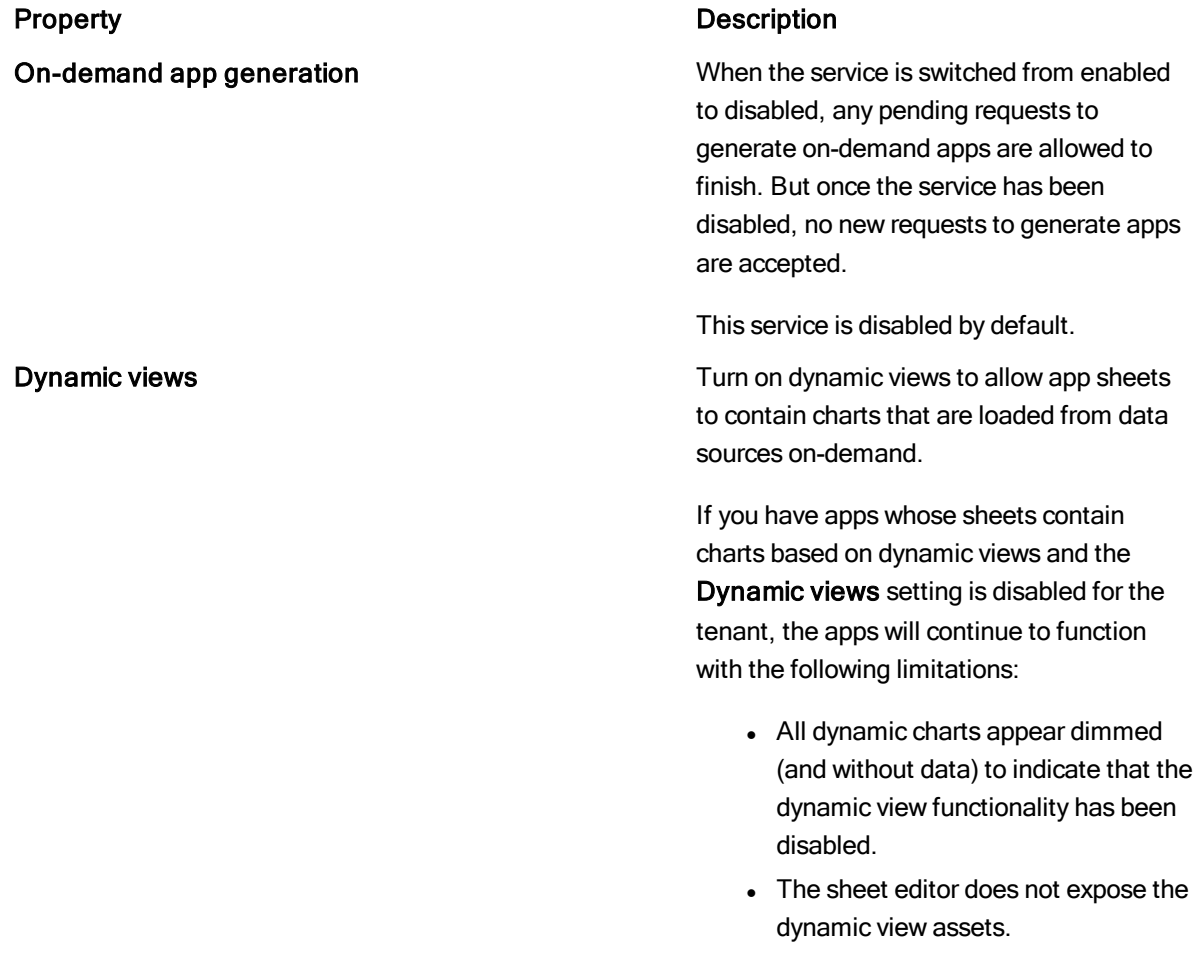

All charts and features not related to dynamic views will continue to function normally.

# <span id="page-38-0"></span>12 Enabling auto-creation of groups

Enable auto-creation of groups is enabled or disabled on in the management console on the Settings page.

Groups are used for access control of users, and can optionally be automatically created from *idp-groups*.

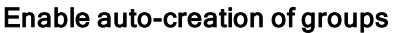

#### Property **Description**

When enabled, groups are inherited from the identity provider so that access can be granted to the same groups of users that exist in the IdP. This simplifies access administration compared to granting access to one user at a time.

It is required that you use single sign-on and have administrative access to your IdP to configure groups.

Note that new IdP groups will show up in Qlik Sense Enterprise as users log in (or log in again) to the Qlik Sense Enterprise tenant. IdP groups are not imported all at the same time. Instead, IdP groups are discovered at login time. Further, only groups associated with users in Qlik Sense Enterprise will be available as described earlier.

# <span id="page-39-0"></span>13 Viewing logs in Qlik Sense Enterprise on Kubernetes

All services in Qlik Sense Enterprise on Kubernetes emit log data that can be used for debugging issues and activity. Logs can be read on demand or they can be collated and pushed to a log aggregation product for further analysis and use.

# <span id="page-39-1"></span>13.1 Viewing service logs

To inspect the recent logs of a service, for example to debug an issue, the Kubernetes CLI (or other Kubernetes management tools) can be used to quickly view log data.

The following assumes you have the **kubectl** tool installed and connected to your Kubernetes cluster.

Run the following to get a list of all the services running, this will also list if any services are reporting themselves as having issues.

Kubectl get pods Identify the service you want to inspect the logs for from the list and run the following adjusting as needed.

Kubectl log qliksense-engine-xxxxxxx This will render the recent log entries to the console in JSON format.

If a pod is not running, for example it is in a pending state, then it may not issue any log entries. You can use the following command to see what issue Kubernetes is reporting with that pods configuration:

```
kubectl describe pod qliksense-engine-XXXXX
There are two common reasons for a pod to not start:
```
- Wrong storage configuration this will report issues about the availability of its volume claims.
- <span id="page-39-2"></span>• Insufficient resources - depending on the Kubernetes provider there can be insufficient resources or a limitation on how many pods can run on a node. In this instance it will report errors about pods being "unschedulable"

# 13.2 Collating and forwarding logs

The logs produced can be forwarded to be gathered, stored, searched and viewed all the system logs on mass in log aggregation tools.

Below is an example of using 3rd party tools including:

- Gathering your system logs in fluentd
- Storing your log files in Elasticsearch

Elasticsearch requires <sup>a</sup> significant amount of resources and is therefore not recommended to be executed on your local machine unless your Kubernetes cluster has <sup>a</sup> lot of available memory and CPU.

<span id="page-40-0"></span>• Consuming your log files in Kibana

# 13.3 Installing Elasticsearch

Elasticsearch is a search engine that provides a distributed, multitenant-capable full-text search engine with an HTTP web interface and schema-free JSON documents.

In this example we install a minimum setup of **Elasticsearch**, that does not include any persistence.

1. Create a file named elasticsearch.yaml to configure your installation preferences, and add the

```
following:
image:
 tag: "6.1.4"
client:
 replicas: 1
 resources:
   limits:
     cpu: "0.5"
     memory: "1024Mi" ## not setting a limit here can take down the cluster using all
available memory
   # requests: # use defaults
   # cpu: "25m"
   # memory: "512Mi"
master:
 persistence:
   enabled: false
 replicas: 2
 # heapSize: "512m" ## use default, should be less than request, MUST be less than limit
 resources:
   limits:
     cpu: "0.5"
     memory: "1024Mi" ## set a limit
   # requests: # use defaults
    # cpu: "25m"
    # memory: "512Mi"
data:
 persistence:
   enabled: false
 replicas: 1
 heapSize: "512m"
 resources:
   limits:
     cpu: "0.5"
```

```
memory: "1024Mi"
requests:
 cpu: "25m"
 memory: "512Mi"
```
<span id="page-41-0"></span>2. Run the following command to install Elasticsearch: helm upgrade --install elasticsearch incubator/elasticsearch -f ./elasticsearch.yaml

# 13.4 Installing fluentd

Fluentd is an open source data collector for unified logging layer. It allows you to unify data collection and consumption for a better use and understanding of data. Follow these steps to install fluentd.

1. Create a file named fluentd.yaml to configure your installation preferences, and add the following: elasticsearch:

<span id="page-41-1"></span>host: elasticsearch-elasticsearch-client

2. Run the following command to install fluentd: helm upgrade --install fluentd incubator/fluentd-elasticsearch -f fluentd.yaml

# 13.5 Installing Kibana

Kibana lets you visualize your Elasticsearch data and navigate the Elastic Stack. You can use it to view and search your logs. Follow these steps to install Kibana.

1. Create a file named **kibana.yaml** to configure your installation preferences, and add the following: env:

<span id="page-41-2"></span>ELASTICSEARCH\_URL: http://elasticsearch-elasticsearch-client:9200

2. Run the following command to install Kibana: helm upgrade --install kibana stable/kibana -f kibana.yaml

# 13.6 Accessing Kibana

Run the following command to access Kibana:

```
export POD_NAME=$(kubectl get pods --namespace default -l "app=kibana,release=kibana" -o jsonpath="
{.items[0].metadata.name}")
echo "Visit http://127.0.0.1:5601 to access Kibana"
kubectl port-forward $POD_NAME 5601
In Kibana you can run the following query to test your setup:
```
kubernetes.container\_name:engine

# <span id="page-42-0"></span>14 Monitoring metrics in Qlik Sense Enterprise on Kubernetes

All Qlik Sense Enterprise on Kubernetes services expose metrics that can be used to monitor activities, health and performance data.

<span id="page-42-1"></span>The data can be surfaced and collated using open source components. The example below shows how to use Prometheus and Grafana to scrape and analyze metrics in real time.

# 14.1 Viewing metrics with Prometheus

Prometheus is a system monitoring and alerting toolkit that can be used for scraping and storing metrics. It collects metrics from configured targets at given intervals, evaluates rule expressions, displays the results, and can trigger alerts if some condition is observed to be true.

Prometheus finds the metrics by looking for Kubernetes annotations that have been added to the services.

```
prometheus.io/port=8080
prometheus.io/scrape=true
```
### Installing the Prometheus chart

Run the following command to install the stable/prometheus chart.

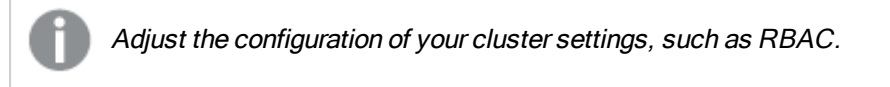

```
helm upgrade --install prometheus stable/prometheus --
set=rbac.create=true,alertmanager.enabled=false,pushgateway.enabled=false
```
### Viewing the metrics

View the metrics with the following command:

```
export POD_NAME=$(kubectl get pods --namespace default -l
"app=prometheus,release=prometheus,component=server" -o jsonpath="{.items[0].metadata.name}")
echo "Visit http://127.0.0.1:9090 to access prometheus"
kubectl port-forward $POD_NAME 9090
```
# <span id="page-42-4"></span>14.2 Viewing metrics with Grafana

<span id="page-42-5"></span>Grafana is another tool for monitoring and analyzing metrics.

### Installing Grafana

Run the following command to install Grafana:

```
helm upgrade --install grafana stable/grafana -f grafana.yaml
The example YAML file referenced in the command above provides the following abilities:
```
- Configure Grafana to look at Prometheus metrics.
- Preload a GO Services dashboard for exposing Golang metrics.
- Preload a Kubernetes dashboard with general metrics.
- Preload a Kubernetes container details dashboard with more specific POD metrics.

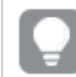

See the Online help for full code example.

### <span id="page-43-0"></span>Viewing the metrics

Run the following command to retrieve your admin user password:

kubectl get secret --namespace default grafana -o jsonpath="{.data.admin-password}" | base64 --decode ; echo

In the same shell, run the following command to retrieve the Grafana URL:

export POD\_NAME=\$(kubectl get pods --namespace default -l "app=grafana,release=grafana" -o jsonpath=" {.items[0].metadata.name}") echo "Visit http://127.0.0.1:3000 to access grafana" export GRAFANA\_PASSWORD=\$(kubectl get secret --namespace default grafana -o jsonpath="{.data.adminpassword}" | base64 --decode ; echo) echo "Login as admin:\$GRAFANA\_PASSWORD" kubectl port-forward \$POD\_NAME 3000